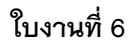

SSSSSSSSSS

## **การสร้างสี Gradient และจัดเก็บลงใน Swatches**

 การสร้างสี Gradient และจัดเก็บลงใน Swatches เป็นพื้นฐานอีกอย่างหนึ่งในการผสมสี แต่ถ้าเราใช้แล้วมาผสม บ่อยๆ คงจะไม่ไหวลองมาดูขั้นตอนการทำเพื่อให้คุณประหยัดเวลาในการทำงานกันครับ

## ขั้นตอนการทำ

1. สร้างเอกสาร พร้อมกับเรียกเครื่องมือ Gradient โดยเรียกใช้งานได้จาก Window --> Gradient (F9) ดังภาพ

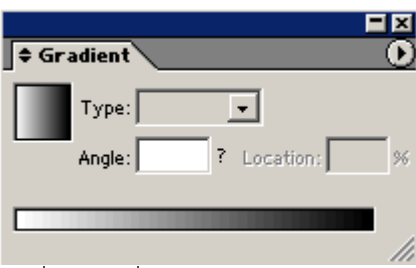

2. และเปิดเครื่องมือ Swatches ขึ้นมาอีกเครื่องมือ เพื่อความสะดวกในการผสมสี ดังภาพ

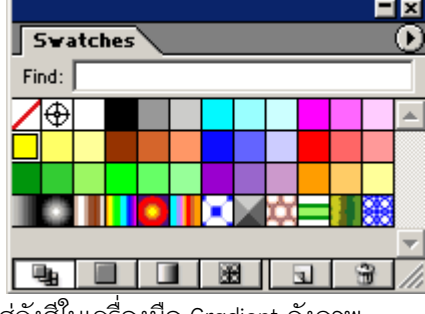

3. ท าการลากสีจาก Swatches เข้ามาใส่ถังสีในเครื่องมือ Gradient ดังภาพ

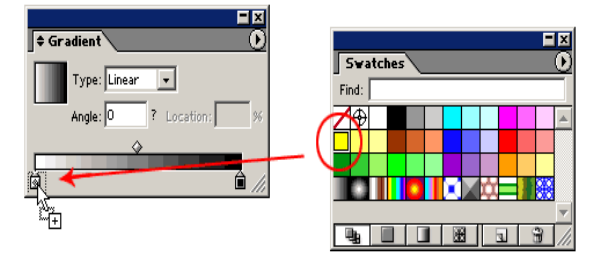

4. ต้องการเพิ่มจำนวนสีก็เพียงแต่ลากมาวางในพื้นที่ว่างใน Gradient ดังภาพ

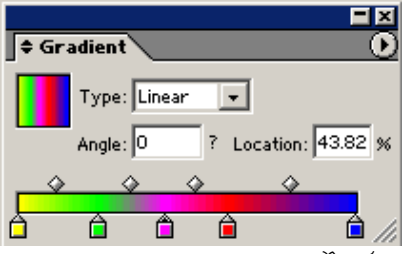

5. จากนั้นถ้าเราต้องการเก็บสีที่เราสร้างเรียบร้อยแล้ว เพียงแต่ลากกลับไปเก็บลงใน Swatches ดังภาพ

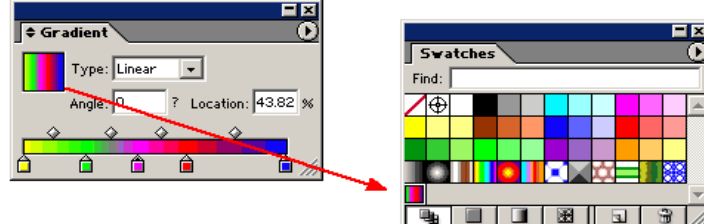

6. เพียงเท่านี้เราก็สามารถเก็บสี Gradient ไว้ใช้ในพื้นที่อื่นๆ โดยไม่ต้องเสียเวลาสร้างใหม่